## **\_Using\_select\_groups\_Content\_v1**

As you are creating a form, you may find you need to limit the answers you receive to a question. You can add a select group to that question for visitors to use when they are answering. A select group limits answers to only those you've provided, such as Yes/No.

## Adding a Select Group

You can add a **Select Group** to a question in two places:

- From the **Online Forms** page: click the **Select Groups** icon at the top of the page, then click the **Add a Select Group** icon.
- From the **Adding a Question** to an online form section: as you create one of the question types that use select groups, you can add the select group to the question.

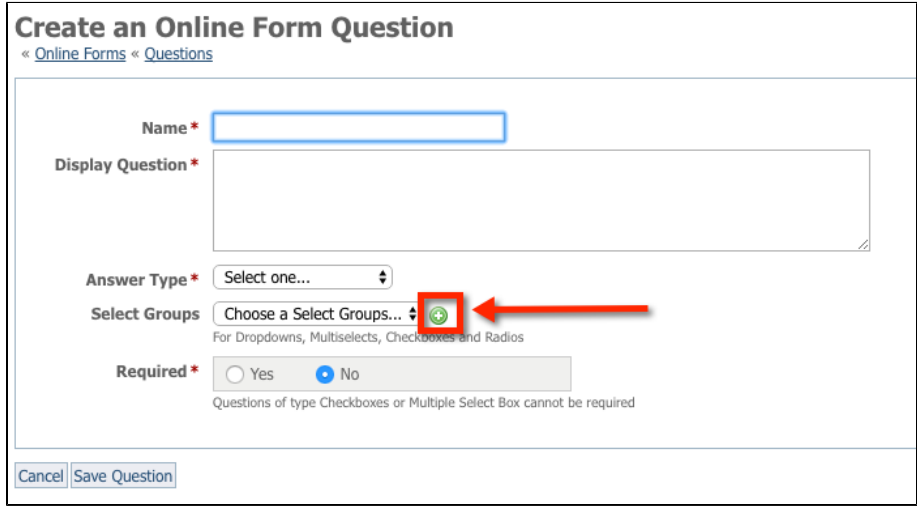

Adding a Select Group from the Online Forms page

- 1. Go to **Features > Online Forms.**
- 2. Click the **Select Groups** icon at the top of that screen.

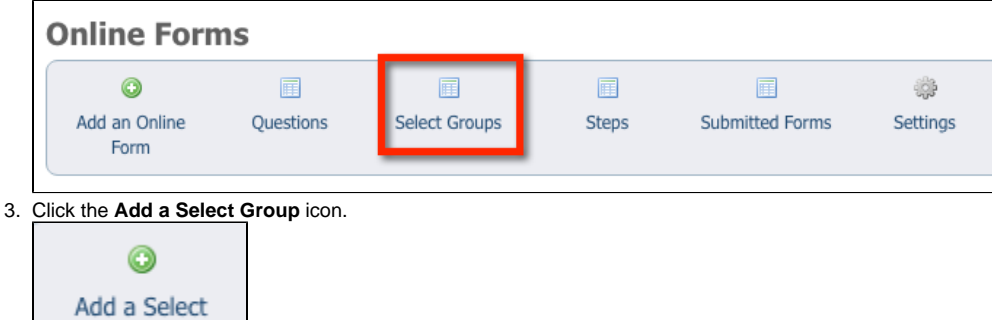

4. **Name** your select group. Example: House Type

Group

5. Enter the **Options** you would like a user to choose from. Example: House, Condo, Apartment.

**NOTE:** Be sure to enter each option on its own line.

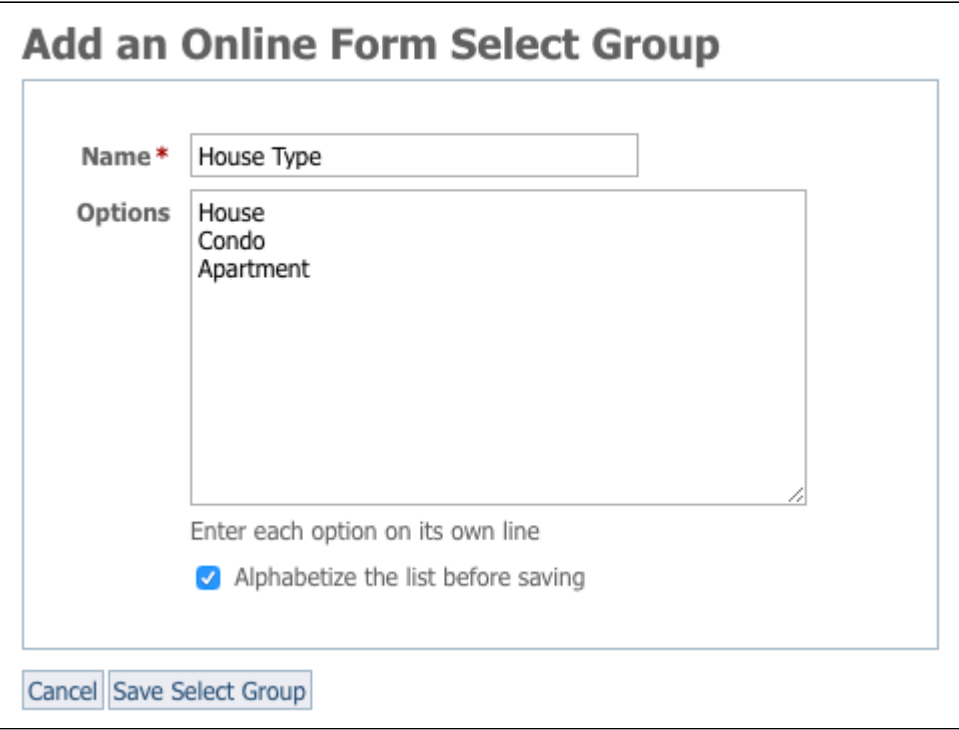

- 1. Click **Alphabetize the list before saving** if you would like to have the select groups display in alphabetical order. Example: Apartment, Condo, House.
- 2. Click **Save Select Group.**

## Adding a Select Group when adding a question

- 1. **Create** a form question.
- 2. Next to **Select Groups**, click the green **Add Icon** (plus sign).
- 3. **Name** your select group with a short name that describes the question/answer. Example: House Type.
- 4. Enter the **Options** you would like a user to choose from. Example: House, Condo, Apartment, Military housing, Mobile home.
- **NOTE:** Be sure to enter each option on its own line.
- 5. Click **Alphabetize before saving** if you would like to have the select groups be in alphabetical order. Example: Apartment, Condo, House, Military housing, Mobile home.
- 6. Click **Save Select Group.**

## Editing a select group

- 1. Go to **Features > Online Forms > Select Groups.** The list of your existing select groups displays.
- 2. Click the **Edit** icon next to the **Select Group** you would like to edit.

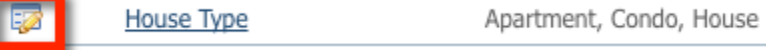

- 3. Add or remove items from your select group **Options**.
- 4. Click **Save Select Group**